S7500交换机SSH功能的配置

一 组网需求:

如图1所示,PC终端(SSH Client)上运行支持SSH2.0的客户端软件,与交换机(SS H Server)建立本地连接,更大限度地保证数据信息交换的安全。

二 组网图:

如图1, 配置PC的IP地址为192.168.0.2/24, 交换机的vlan1虚接口地址 为:192.168.0.1/24。

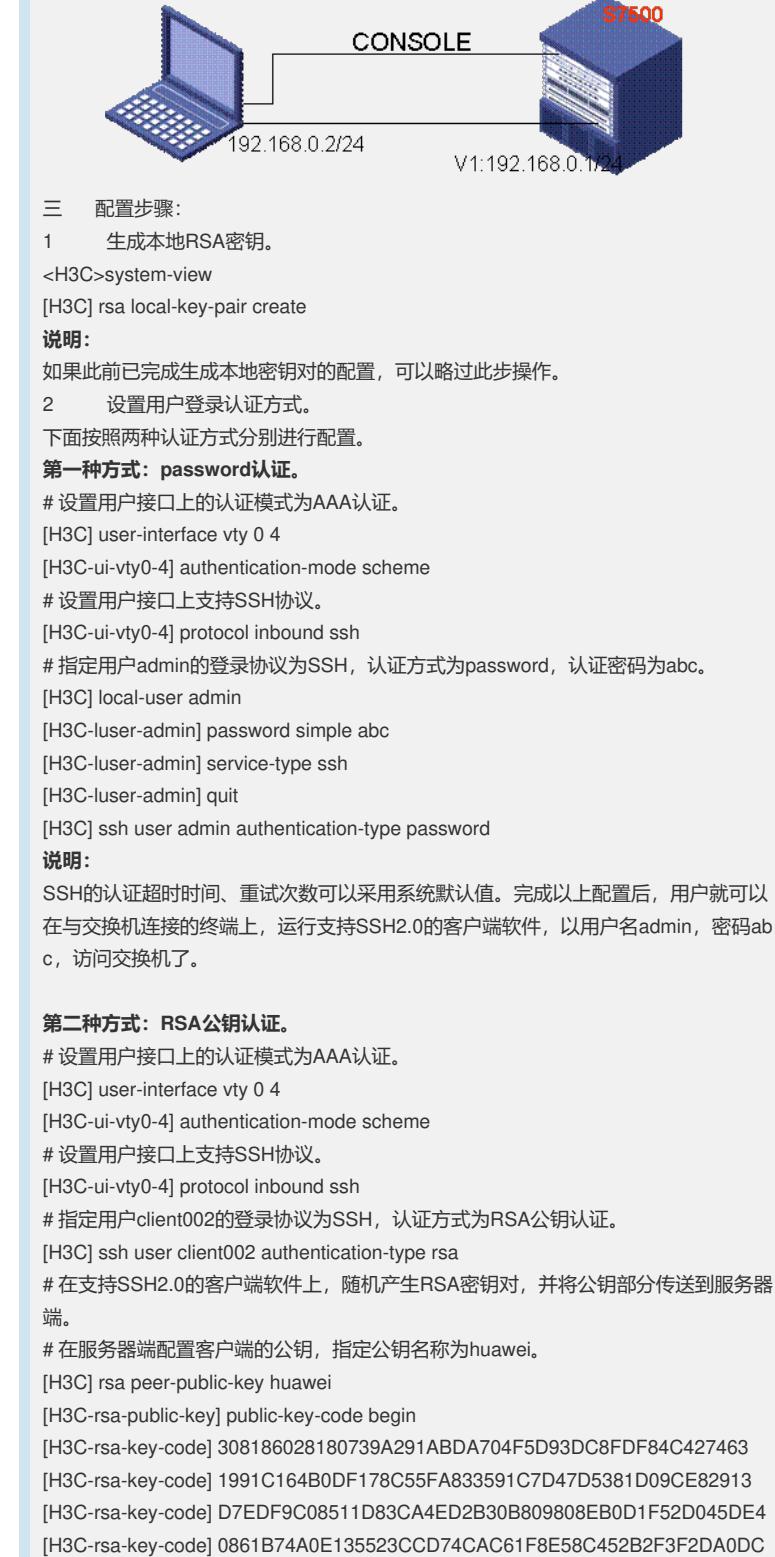

[H3C-rsa-key-code] C48E3306367FE187BDD944018B3B69F3CBB0A573202C16

[H3C-rsa-key-code] BB2FC1ACF3EC8F828D55A36F1CDDC4BB45504F020125 [H3C-rsa-key-code] public-key-code end [H3C-rsa-public-key] peer-public-key end [H3C] ssh user client002 assign rsa-key H3C002 **说明:**

服务器上配置的公钥是通过客户端上的SSH生成的。在目前的版本 (313X系列) 中, 通过H3C公司自主开发的SSHkey.exe转换工具,将SSH客户端软件生成的公钥转换成 交换机能够识别的格式。

3 配置SSH用户和客户端公钥的对应关系

# 用户admin和客户端公钥huawei相对应

即:使用admin认证的时候就会使用huawei这个公钥进行验证 [H3C]ssh user admin assign rsa-key huawei

4 配置SSH用户的服务类型

# 配置交换机SSH登陆的时候选择的服务类型

**[H3C]ssh user admin service-type all**

# 在保留有RSA私钥的终端上启动SSH客户端软件,并进行相应的配置,即可建立SS H连接。

四 配置关键点:

配置SSH用户的服务类型是必要的。

另外,建议使用Putty来生成公钥和私钥。交换机不能识别Putty生成的公钥,需要使用 H3C公司的sshkey将公钥转换成交换机能识别的格式。后续的版本支持直接将putty生 成的公钥上传到交换机的flash中,然后使用命令行进行转换成交换机能识别的格式。